## Pannello comandi Xerox® WorkCentre® 7800 Series

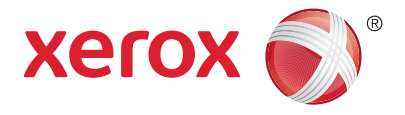

I servizi disponibili possono variare in base all'impostazione della stampante. Per ulteriori informazioni su servizi e impostazioni, consultare la *Guida per l'utente*.

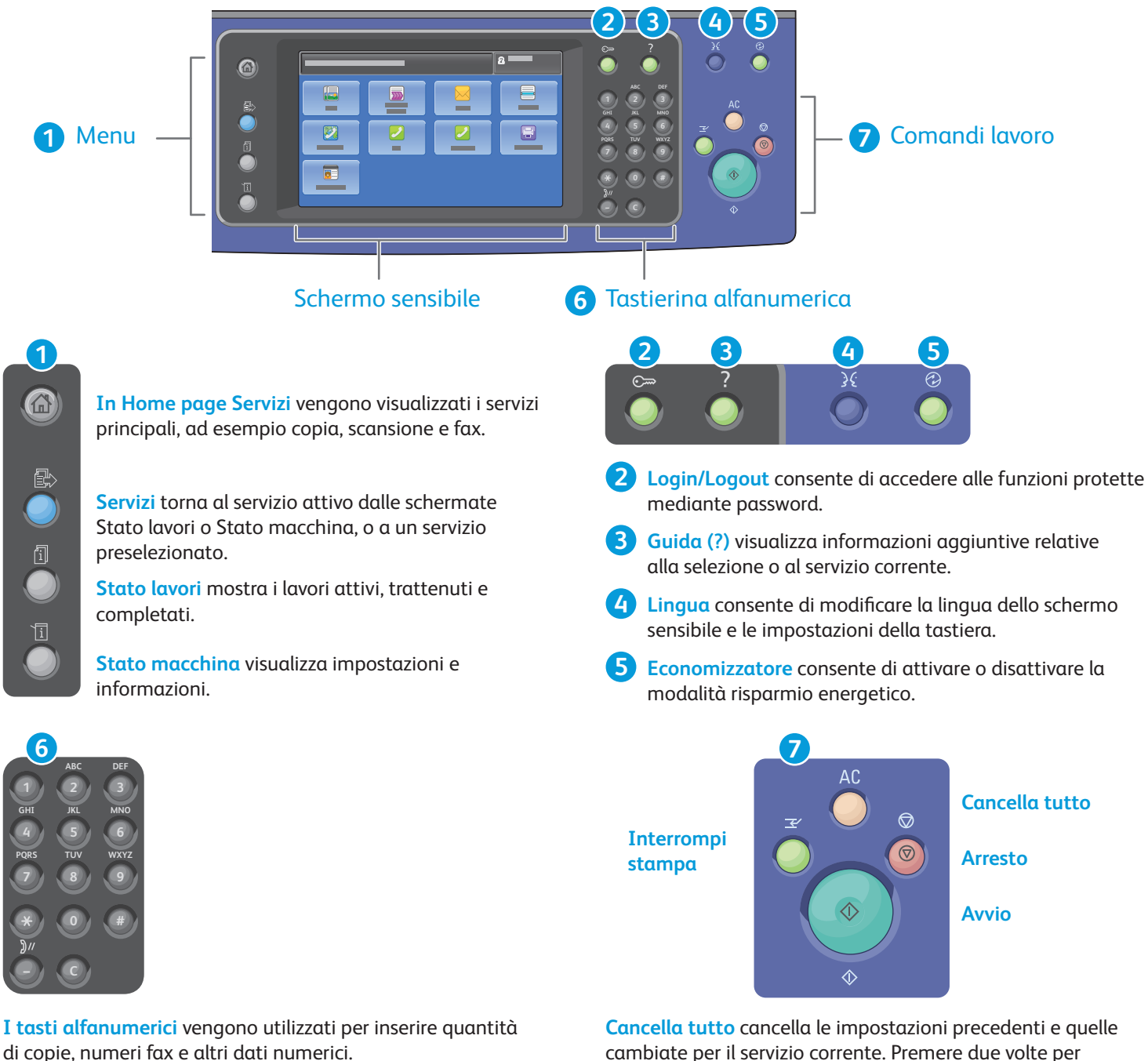

**C** (cancella) consente di cancellare valori numerici o l'ultima cifra inserita.

cambiate per il servizio corrente. Premere due volte per ripristinare le impostazioni predefinite di tutte le funzioni e cancellare le scansioni correnti.

**Avvio** consente di avviare il lavoro selezionato.

**Arresto** consente di arrestare temporaneamente il lavoro corrente. Seguire i messaggi visualizzati sullo schermo per annullare o riprendere il lavoro.

www.xerox.com/office/support **Interrompi stampa** consente di interrompere il lavoro di stampa corrente per eseguire un lavoro più urgente.

# Stato macchina Xerox® WorkCentre® 7800 Series

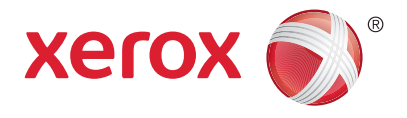

Il menu Stato macchina consente di accedere allo stato dei materiali di consumo, alle informazioni stampante e alle impostazioni. Per utilizzare alcuni menu e impostazioni, è necessario accedere come amministratore usando il nome e la password appropriati.

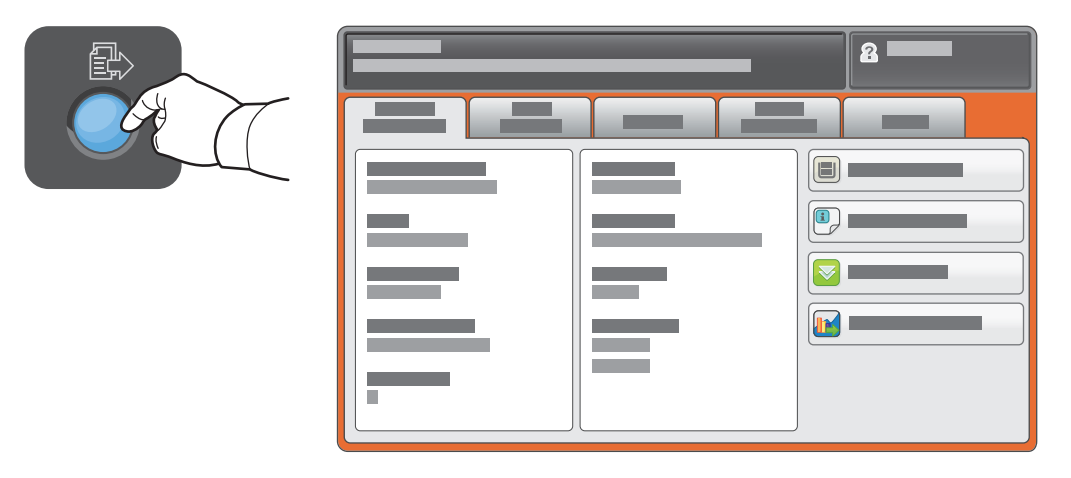

### Informazioni sulla fatturazione e sull'utilizzo

Nel menu Stato macchina, selezionare la scheda **Dati di fatturazione** per visualizzare i conteggi di base delle impressioni. Selezionare il pulsante **Contatori di utilizzo** per visualizzare i contatori di utilizzo dettagliati. Il menu a discesa fornisce altre categorie di conteggio.

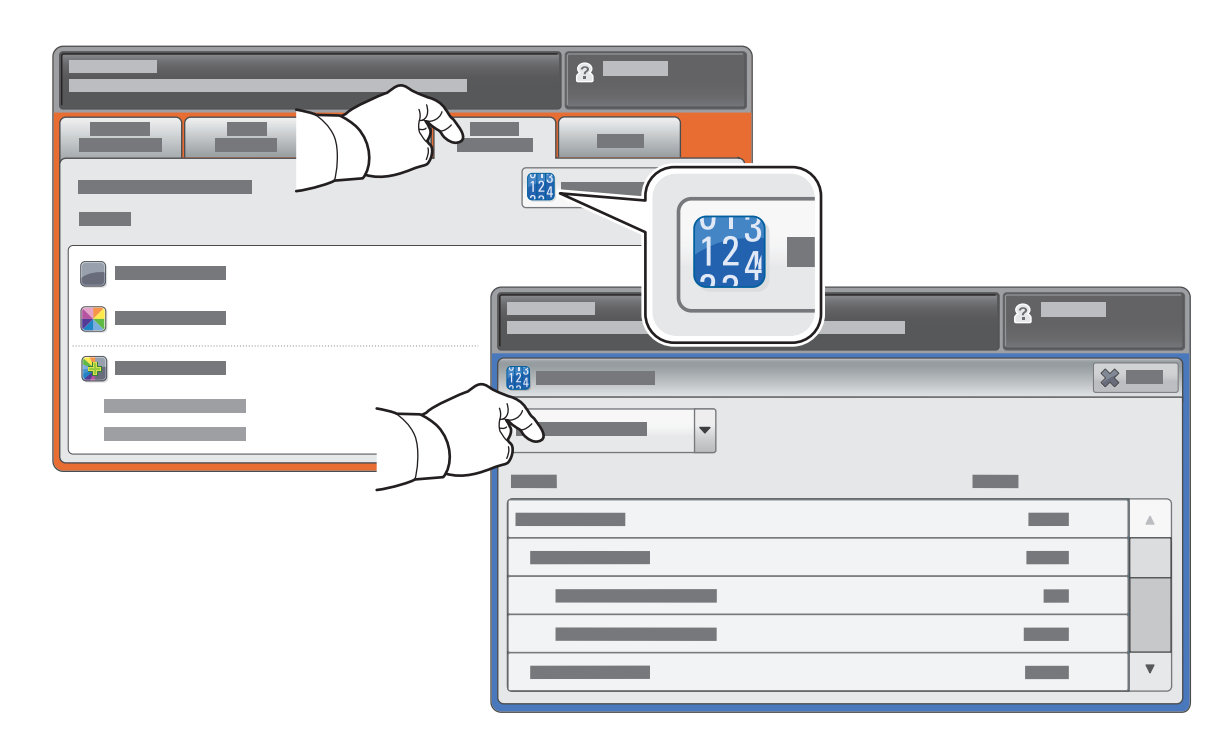

# Presentazione della stampante Xerox® WorkCentre® 7800 Series

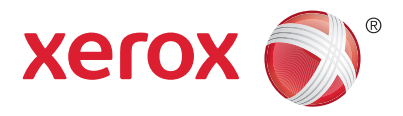

La propria stampante può includere accessori opzionali. Per ulteriori informazioni, vedere la *Guida per l'utente*.

#### Alimentatore automatico fronte/retro

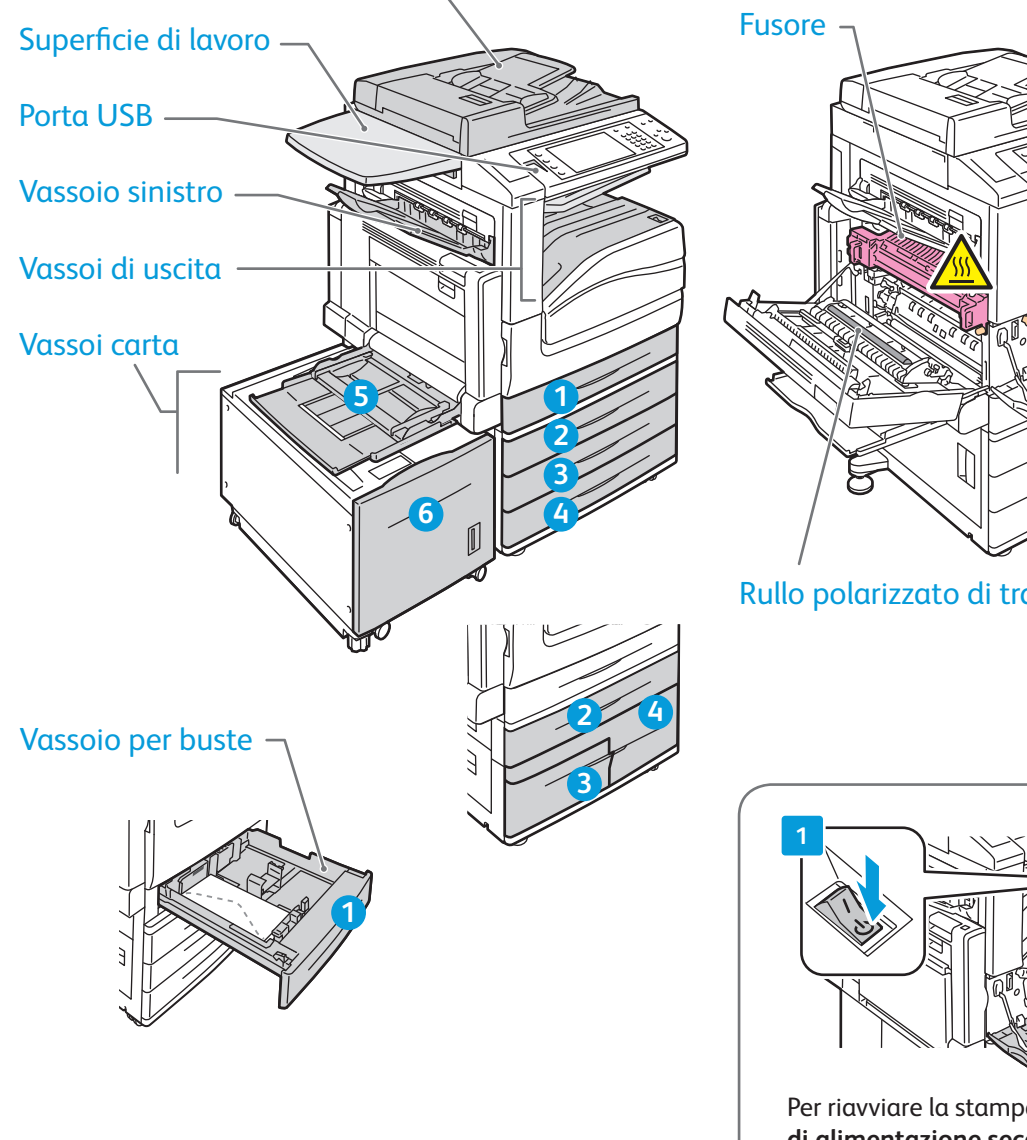

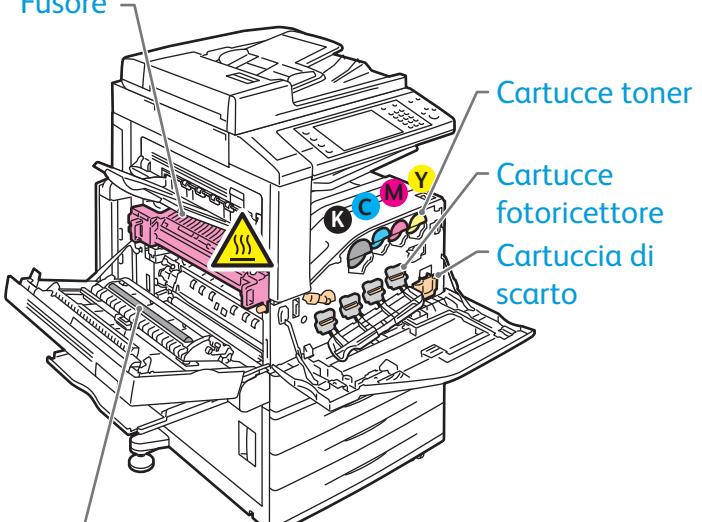

Rullo polarizzato di trasferta secondario

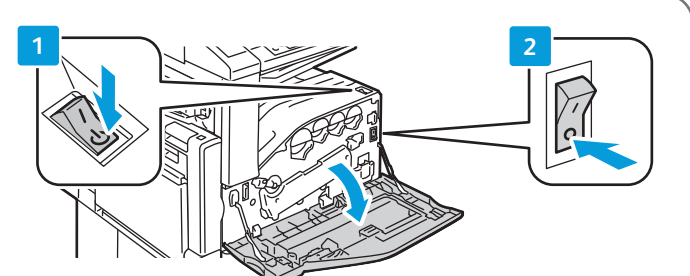

Per riavviare la stampante, utilizzare l'**interruttore di alimentazione secondario** sopra la stampante. Per un arresto completo, spegnere l'**interruttore di alimentazione secondario**, quindi disattivare l'interruttore di **alimentazione principale** dietro la copertura anteriore.

# Gestione della carta Xerox® WorkCentre® 7800 Series

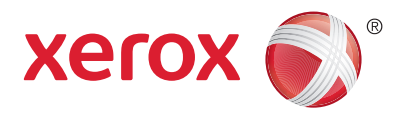

Per l'elenco completo della carta idonea per la stampante, fare riferimento al Recommended Media List (Elenco dei supporti consigliati) agli indirizzi seguenti:

#### www.xerox.com/paper (Stati Uniti/Canada)

#### www.xerox.com/europaper

Per ulteriori informazioni su vassoi e carta, consultare la *Guida per l'utente*.

#### Caricamento della carta

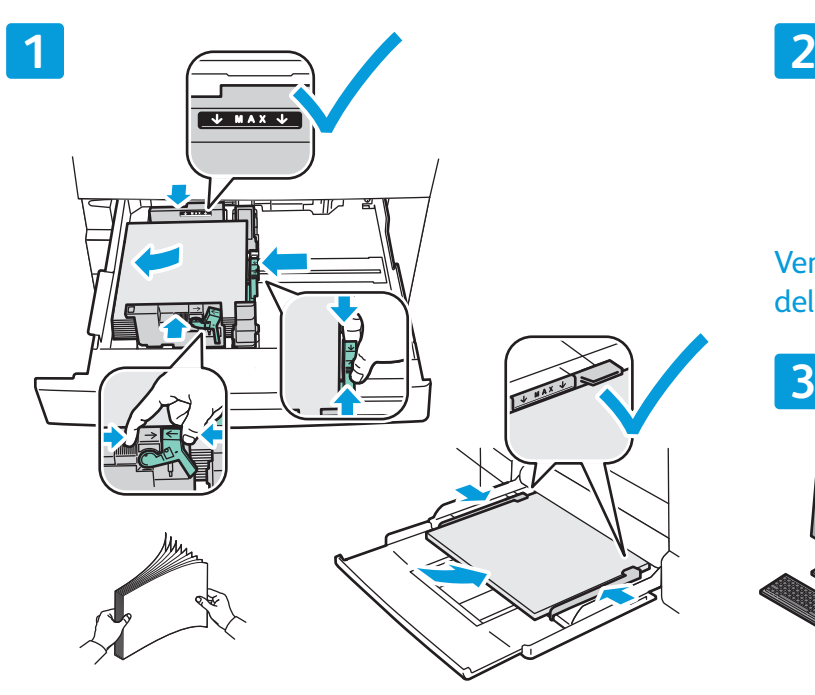

Per ottenere risultati ottimali, aprire a ventaglio i bordi della carta. Adattare le guide al formato della carta. Non caricare la carta oltre la linea di riempimento massimo.

### Orientamento della carta

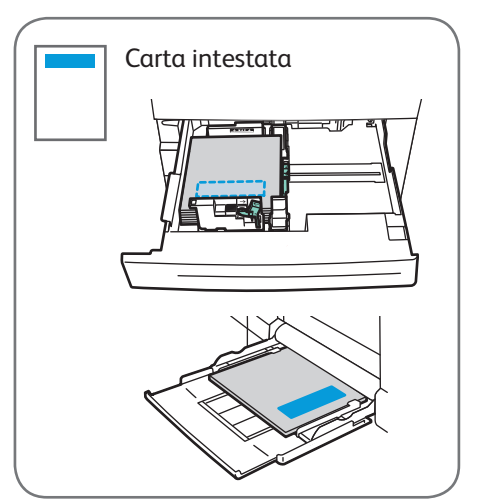

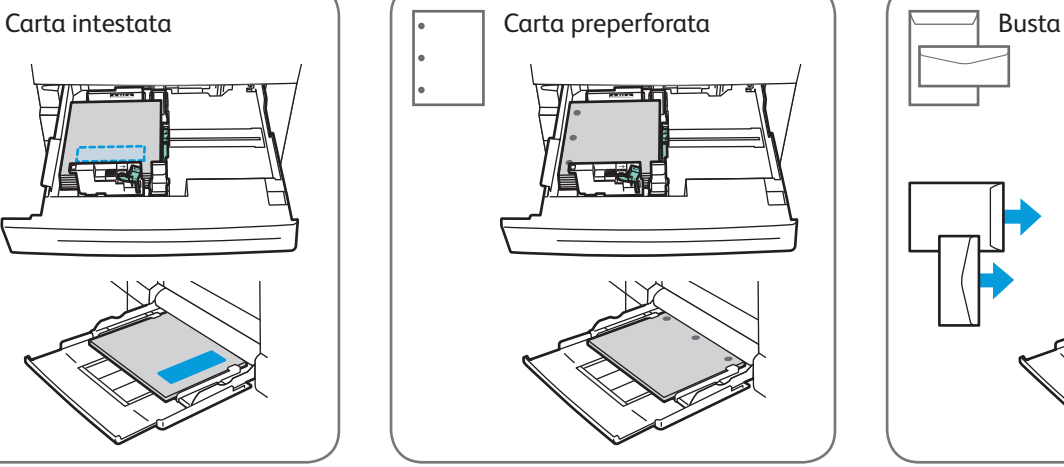

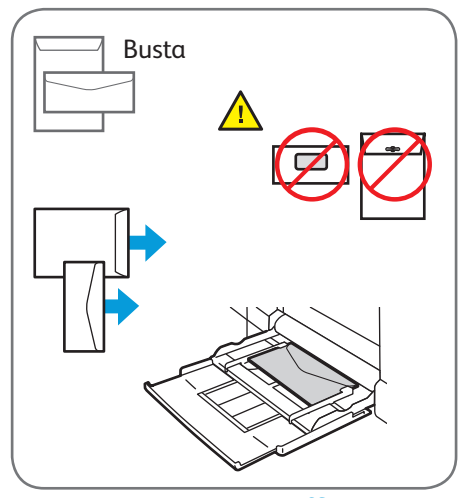

© 2012 Xerox Corporation. Tutti i diritti riservati. XEROX® e XEROX and Design® sono marchi registrati di Xerox Corporation negli Stati Uniti e/o in altri Paesi.

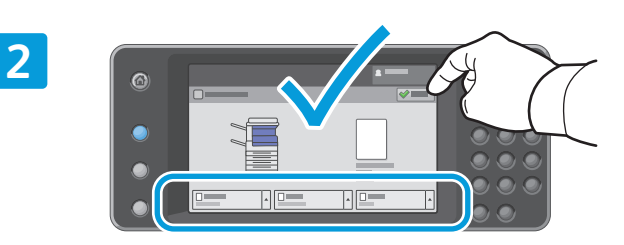

Verificare o modificare il formato e le impostazioni del tipo, se necessario.

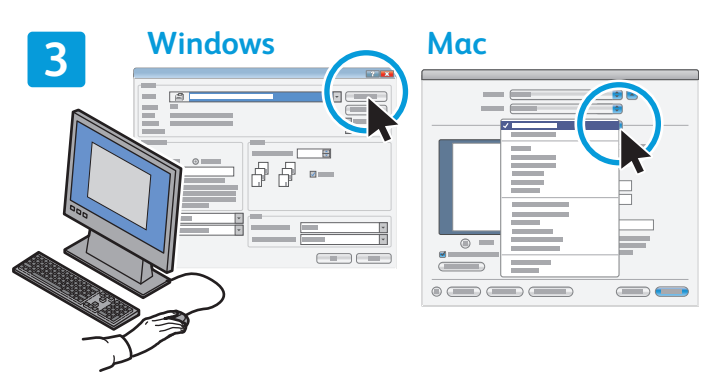

Durante la stampa, selezionare le opzioni nel driver di stampa.

www.xerox.com/office/support

### Copia Xerox® WorkCentre® 7800 Series

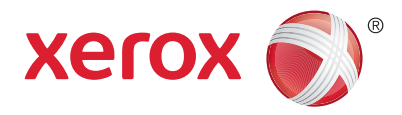

Per ulteriori informazioni, vedere il capitolo *Copia* nella *Guida per l'utente* disponibile online oppure sul disco *Software and Documentation* (software e documentazione).

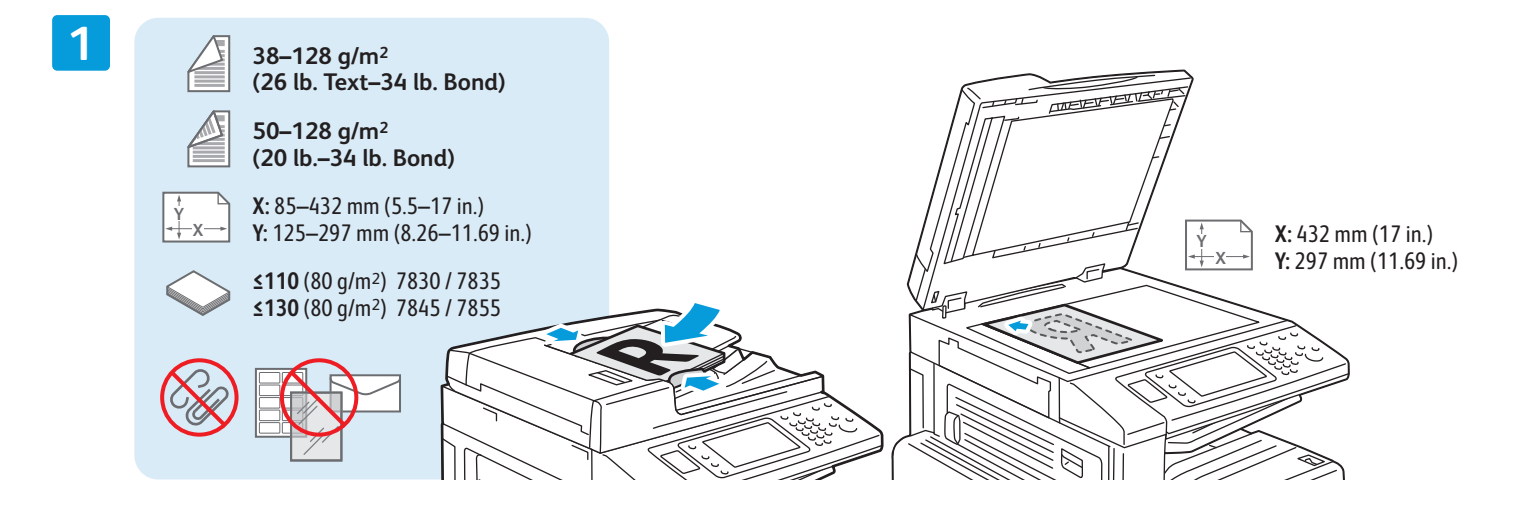

#### Caricare l'originale.

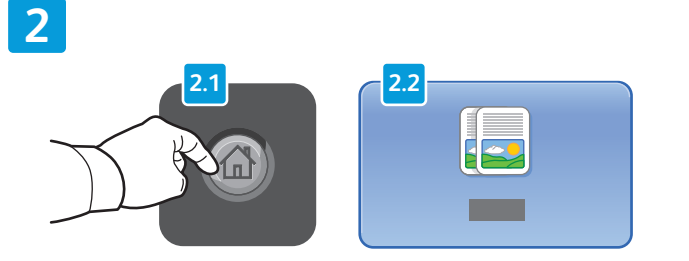

Premere **Home page Servizi**, quindi selezionare **Copia.** | **Cancella tutto** cancella le impostazioni

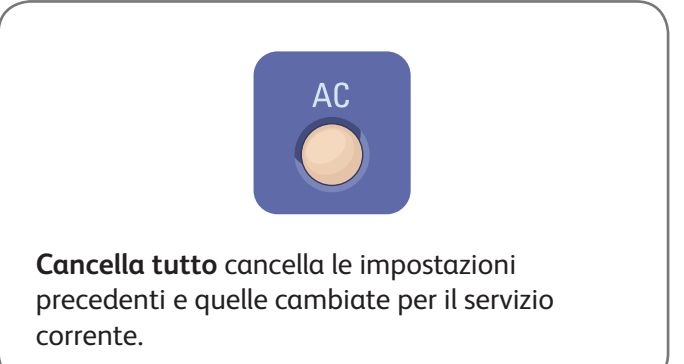

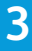

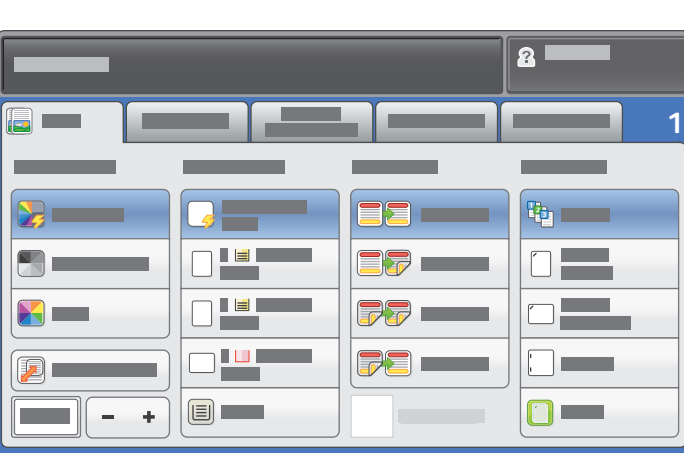

Modificare le impostazioni come richiesto. Selezionare il numero di copie.

**4**

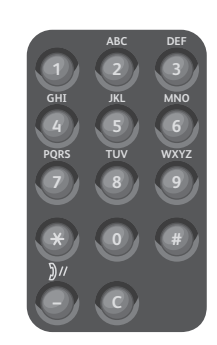

**5**

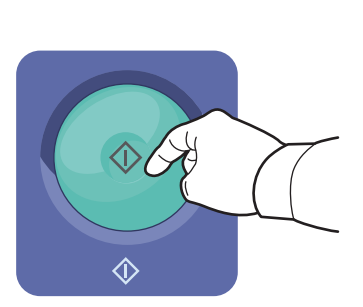

Premere **Avvio**.

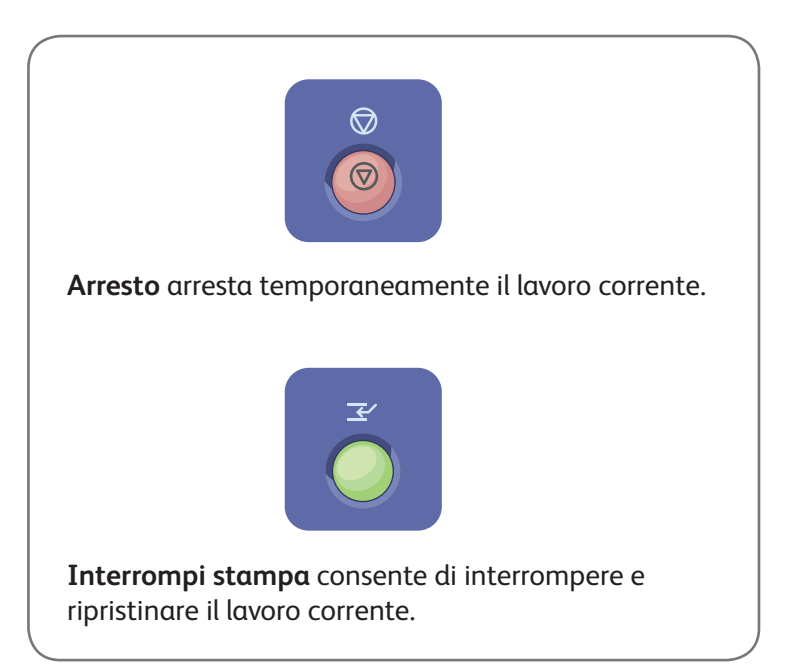

# Scansione e invio tramite e-mail Xerox® WorkCentre® 7800 Series

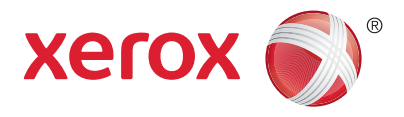

La stampante è in genere connessa a una rete anziché a un singolo computer, pertanto è possibile selezionare una destinazione per l'immagine scansita sulla stampante.

La guida include tecniche di scansione dei documenti senza preparazione di impostazioni speciali:

- Scansione di documenti su un indirizzo e-mail.
- Scansione di documenti su un Preferito salvato, una voce della rubrica, o un'unità flash USB.
- Scansione di documenti sulla cartella pubblica sull'unità disco della stampante e recupero mediante il browser Web.

Per informazioni dettagliate e ulteriori impostazioni di scansione, vedere il capitolo *Scansione* nella *Guida*  per l'utente. Per informazioni dettagliate sull'impostazione della rubrica e del modello del flusso di lavoro, vedere la *System Administrator Guide* (Guida per l'amministratore del sistema).

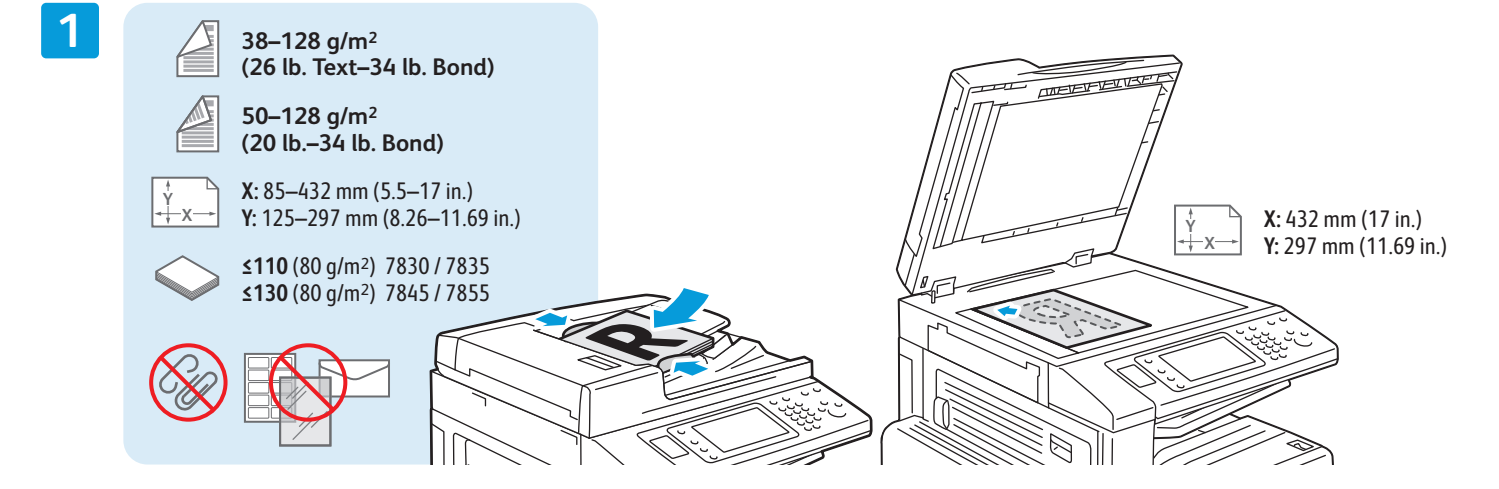

#### Caricare l'originale.

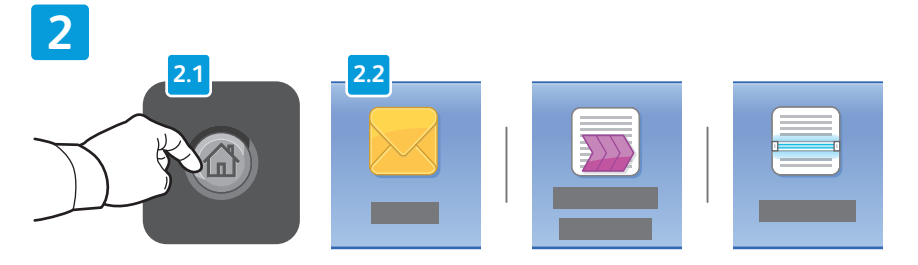

Premere **Home page Servizi**, quindi selezionare **E-mail** per inviare la scansione tramite e-mail, oppure **Scansione flusso di lavoro** per eseguire scansioni nella cartella \_PUBLIC o in un'unità fl ash USB. Selezionare **Scansione su** se la destinazione di scansione è memorizzata nella rubrica o salvata come Preferito.

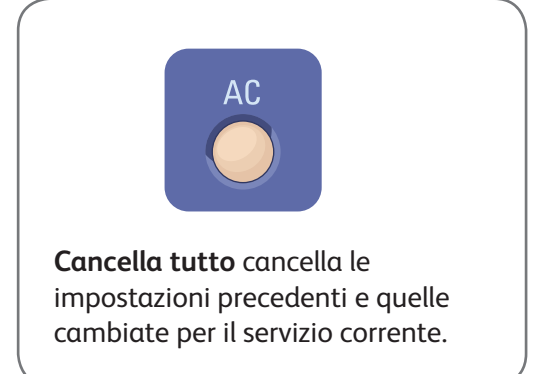

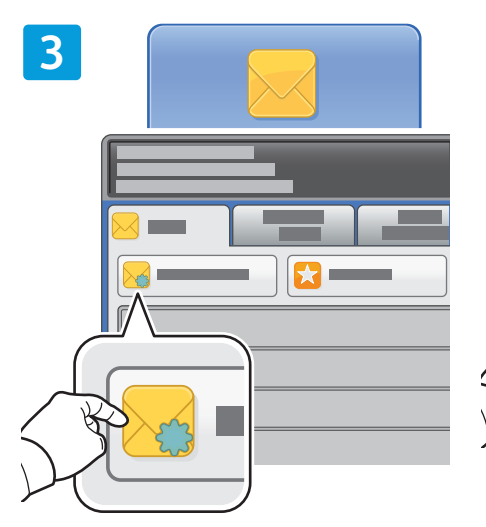

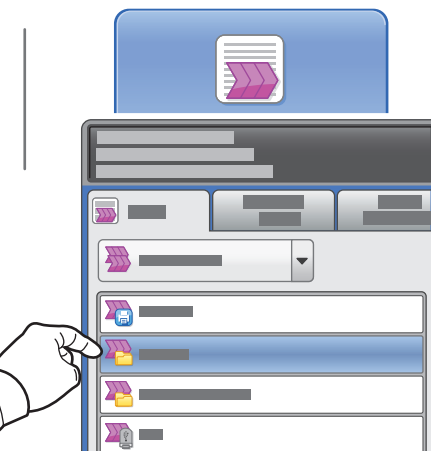

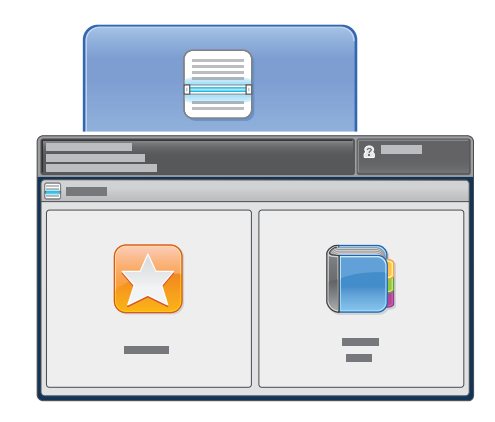

Per E-mail, selezionare **Nuovo destinatario**, quindi inserire l'indirizzo utilizzando la tastiera dello schermo sensibile. Selezionare **+Aggiungi** per aggiungere indirizzi all'elenco, quindi premere **Chiudi**.

Per inserire gli indirizzi e-mail salvati, utilizzare la rubrica o i preferiti.

Per la scansione flusso di lavoro, selezionare **\_PUBLIC**, oppure inserire l'unità flash USB e selezionare **USB**.

Per Scansione su, selezionare **Preferiti** o **Rubrica** per inserire gli indirizzi e-mail salvati.

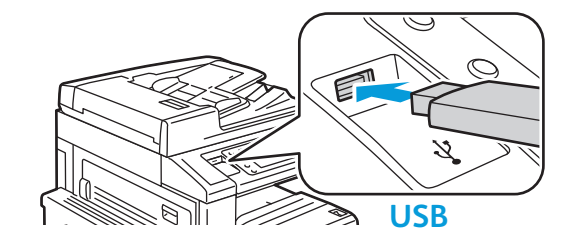

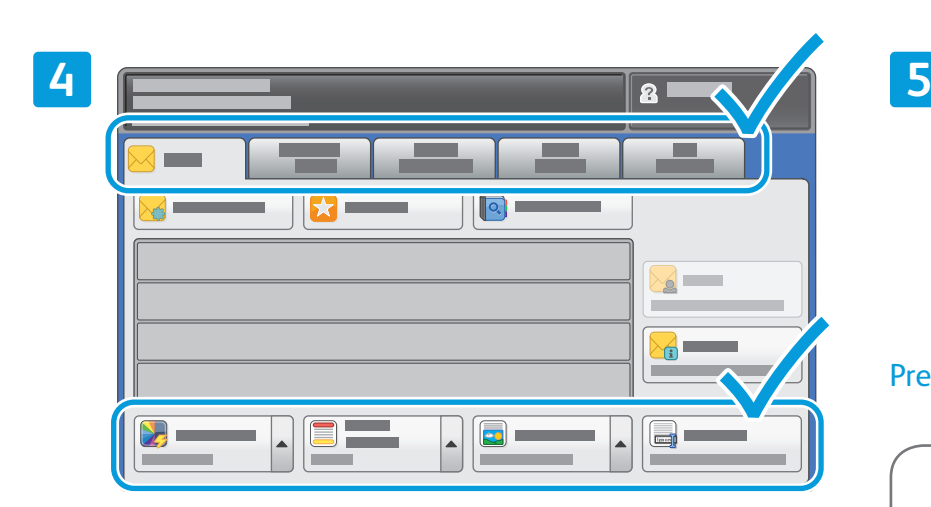

Modificare le impostazioni come richiesto.

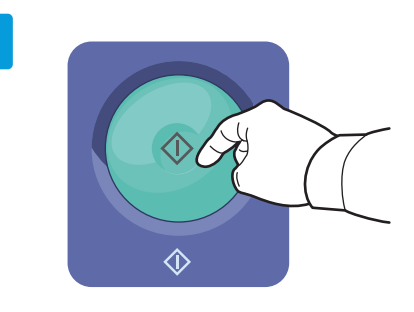

#### Premere **Avvio**.

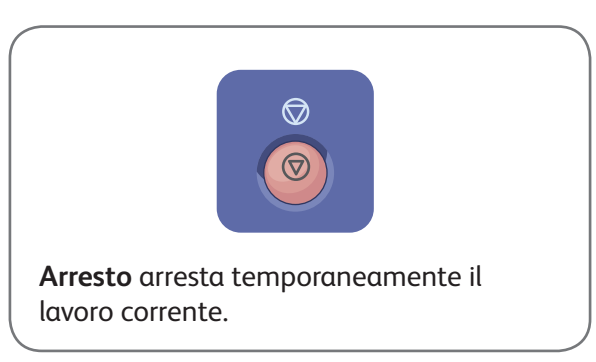

### Recupero dei file di scansione

Per recuperare le immagini scansite dalla cartella \_PUBLIC, utilizzare CentreWare Internet Services per copiare i file di scansione dalla stampante al computer. CentreWare Internet Services può essere utilizzato anche per configurare mailbox personali e modelli di scansione flusso. Per ulteriori informazioni, vedere la *Guida per l'utente*.

**1**

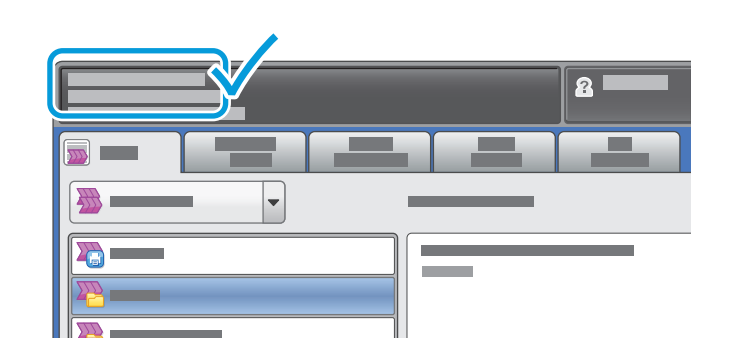

Prendere nota dell'indirizzo IP della stampante sullo schermo sensibile.

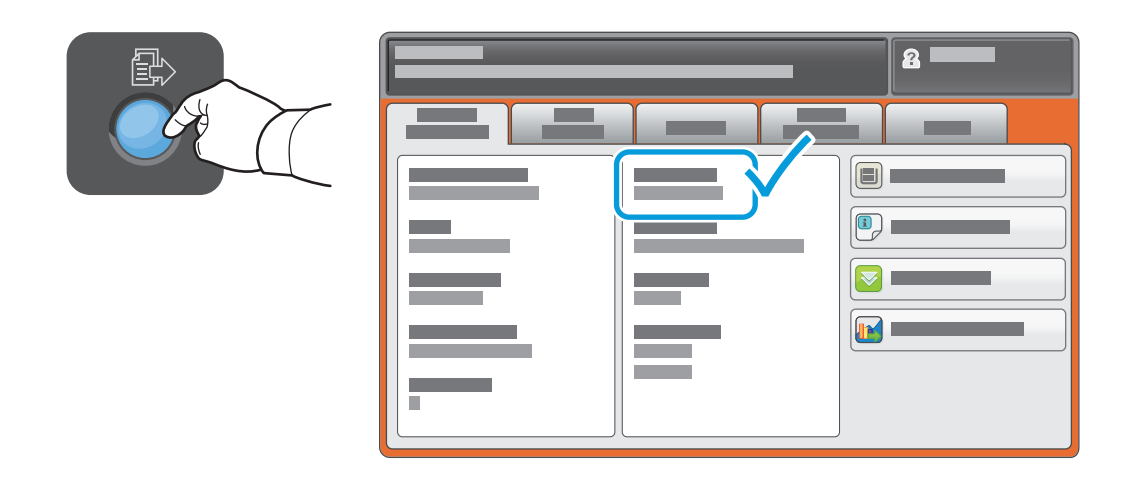

Se l'indirizzo IP non viene visualizzato nell'angolo superiore sinistro dello schermo sensibile, premere **Stato macchina** e controllare il campo di informazioni.

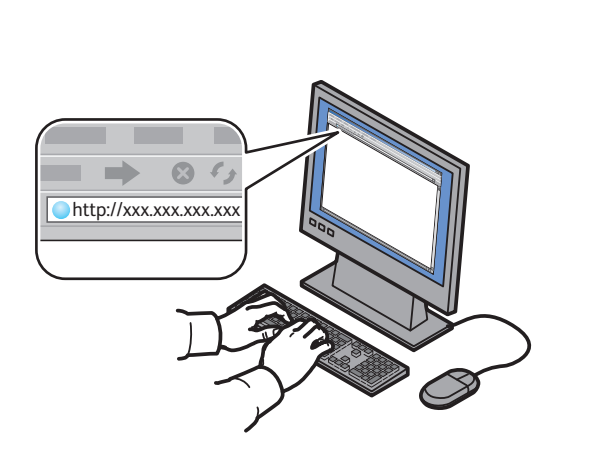

**2**

Digitare l'indirizzo IP della stampante nel browser Fare clic sulla scheda **Scansione**. Web, quindi premere **Invio**.

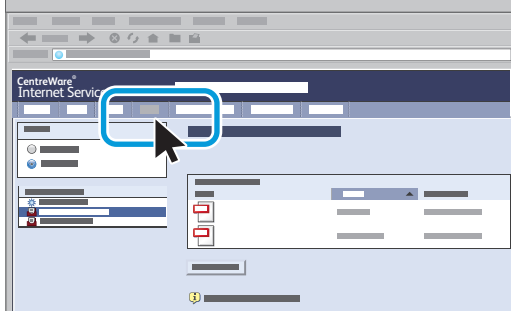

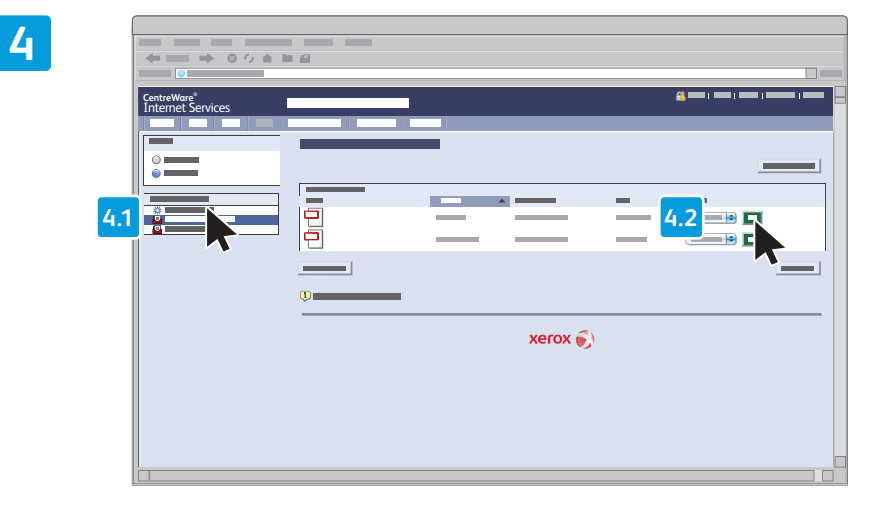

Selezionare la **cartella pubblica di default**, quindi fare clic su **Vai** per scaricare la scansione.

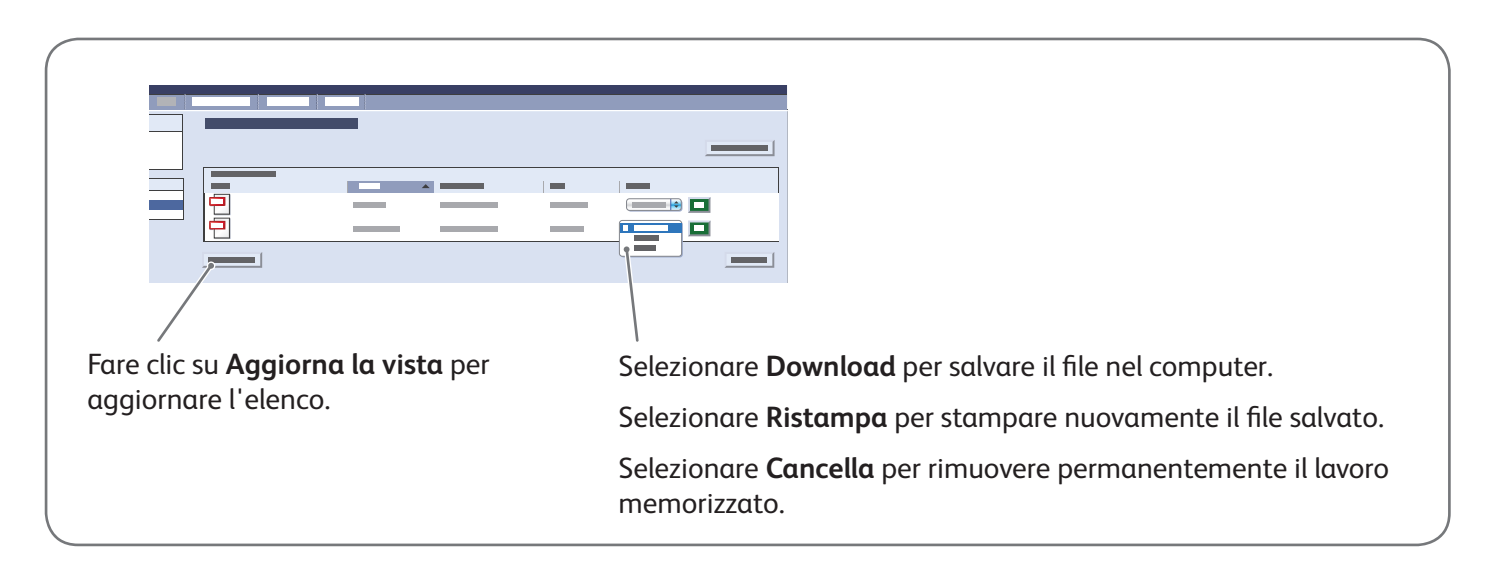

**3**

# Fax Xerox® WorkCentre® 7800 Series

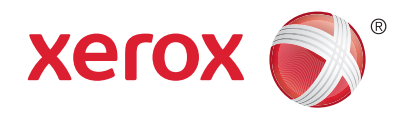

È possibile inviare un fax in quattro modi diversi:

- **Fax incorporato**: esegue la scansione e invia direttamente il documento a un apparecchio fax.
- **Fax server**: il documento viene scansito e inviato a un server fax, che quindi lo invia a un apparecchio fax.
- **Internet fax**: il documento viene scansito e inviato tramite e-mail a un destinatario.
- **LAN Fax**: invia il lavoro di stampa corrente come fax.

Per ulteriori informazioni, vedere il capitolo *Fax* nella *Guida per l'utente*. Per ulteriori istruzioni su LAN Fax, vedere il software del driver di stampa. Per informazioni dettagliate su impostazioni avanzate e configurazione del fax, vedere la *System Administrator Guide* (Guida per l'amministratore del sistema).

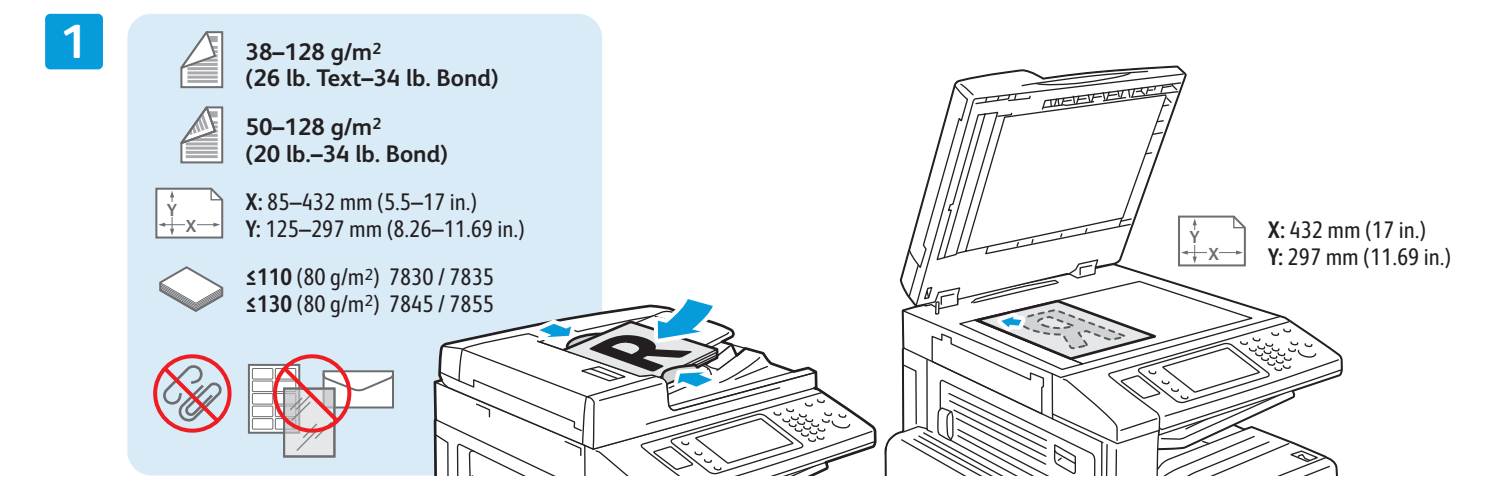

#### Caricare l'originale.

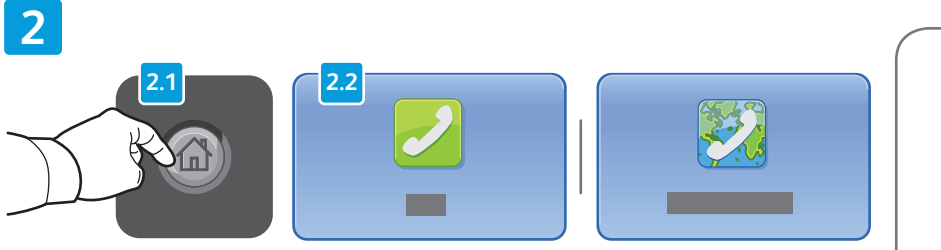

Premere **Home page Servizi**, quindi selezionare **Fax**, **Fax server** o **Internet Fax**.

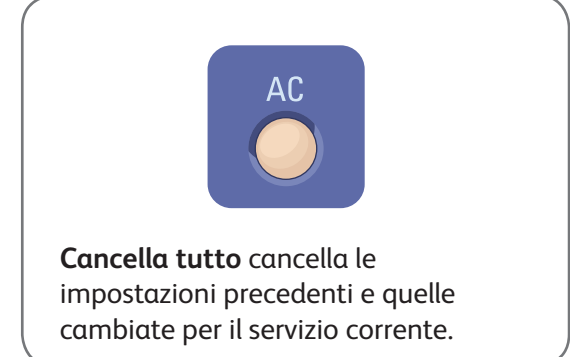

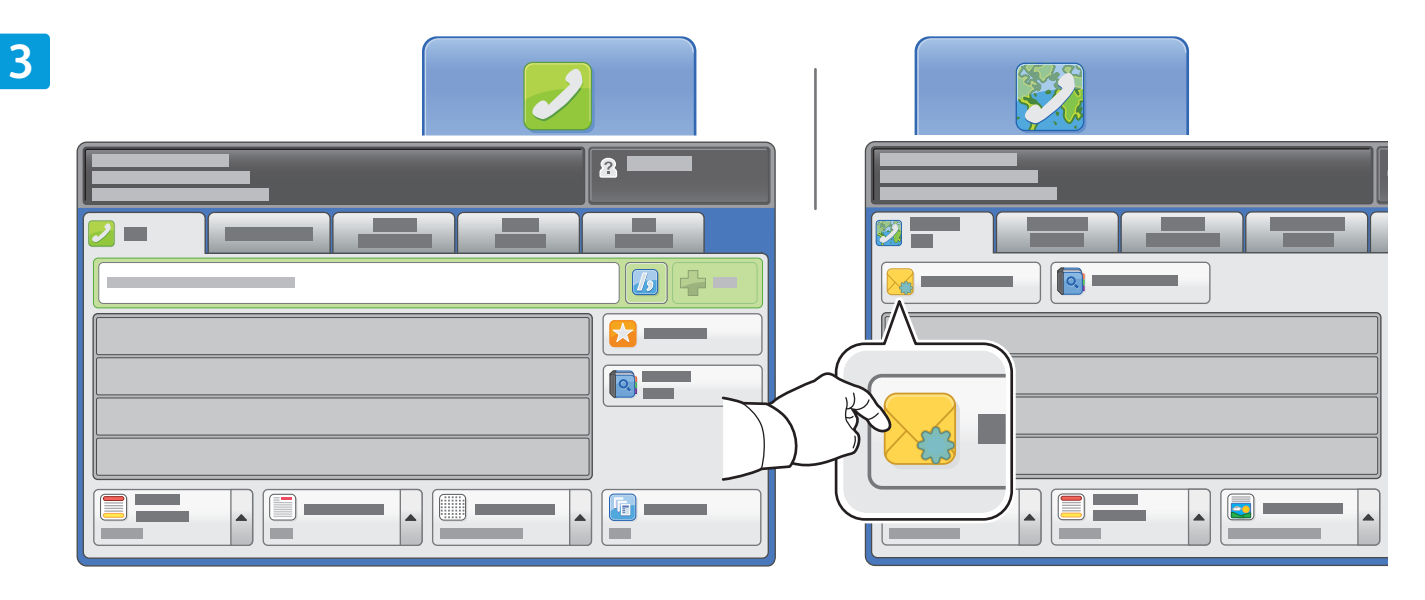

Per numeri fax, utilizzare la tastierina alfanumerica per inserire i numeri fax. Selezionare **Caratteri selezione** per inserire caratteri speciali. Selezionare **+Aggiungi** per aggiungere altri numeri.

Per indirizzi Internet fax, selezionare **Nuovo destinatario**, quindi inserire l'indirizzo utilizzando la tastiera dello schermo sensibile. Selezionare **+Aggiungi** per aggiungere indirizzi all'elenco, quindi selezionare **Chiudi**.

Per inserire i numeri memorizzati e gli indirizzi e-mail salvati, utilizzare la rubrica o i preferiti.

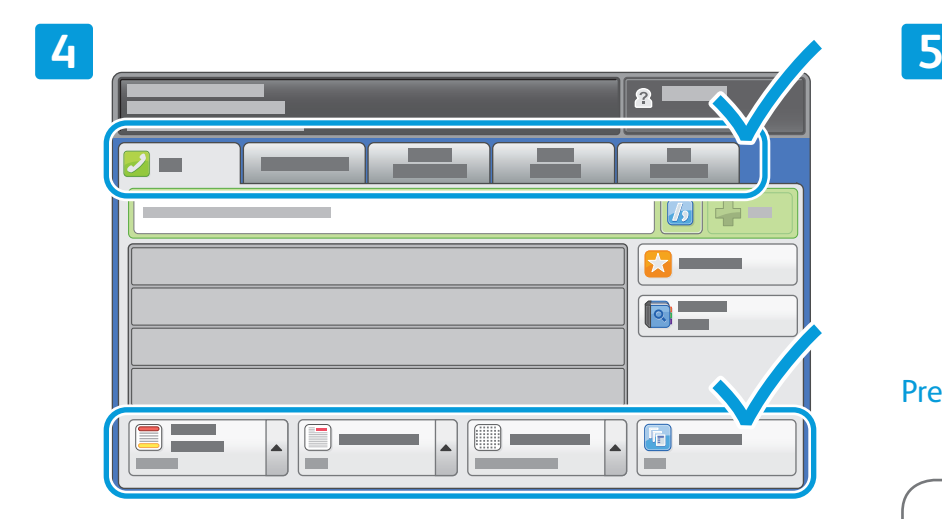

Modificare le impostazioni come richiesto.

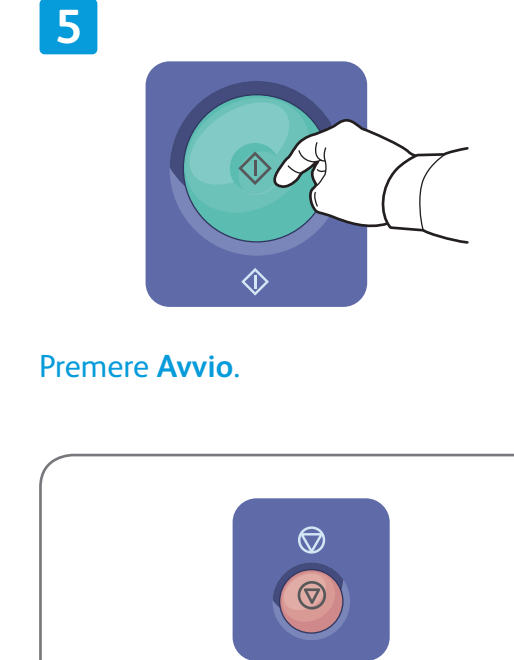

**Arresto** arresta temporaneamente il lavoro corrente.

www.xerox.com/office/support

## Stampa da USB Xerox® WorkCentre® 7800 Series

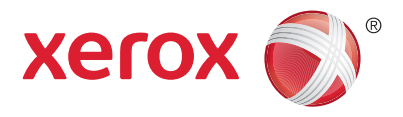

È possibile stampare file .pdf, .tiff, .ps e .xps direttamente da un'unità flash USB. Per ulteriori informazioni, vedere il capitolo *Stampa* nella *Guida per l'utente* disponibile in linea oppure sul disco *Software and Documentation* (software e documentazione). Per impostare questa funzione, vedere la *System Administrator Guide* (Guida per l'amministratore del sistema).

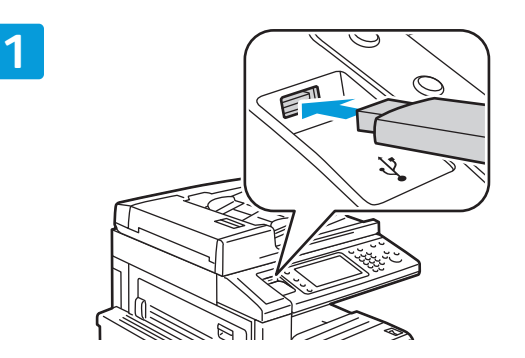

Inserire l'unità flash USB nella porta USB

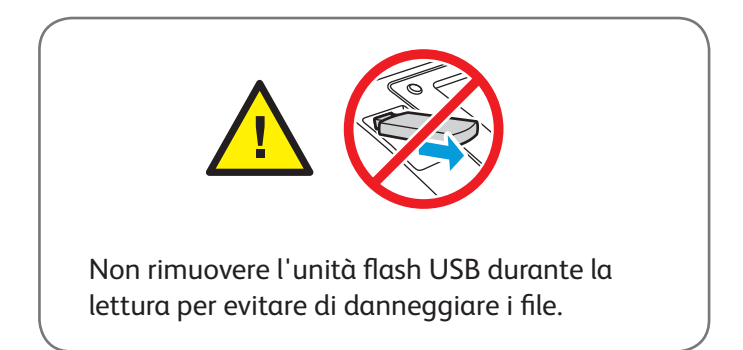

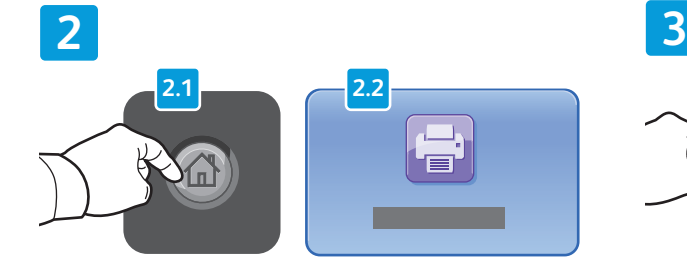

Premere **Home page Servizi**, quindi selezionare **Stampa da**.

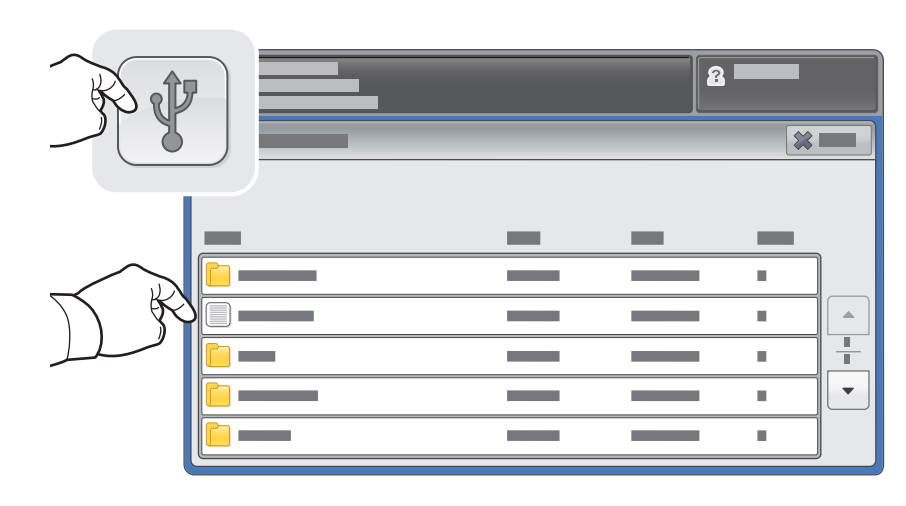

Selezionare Unità USB, quindi scegliere un file oppure una cartella.

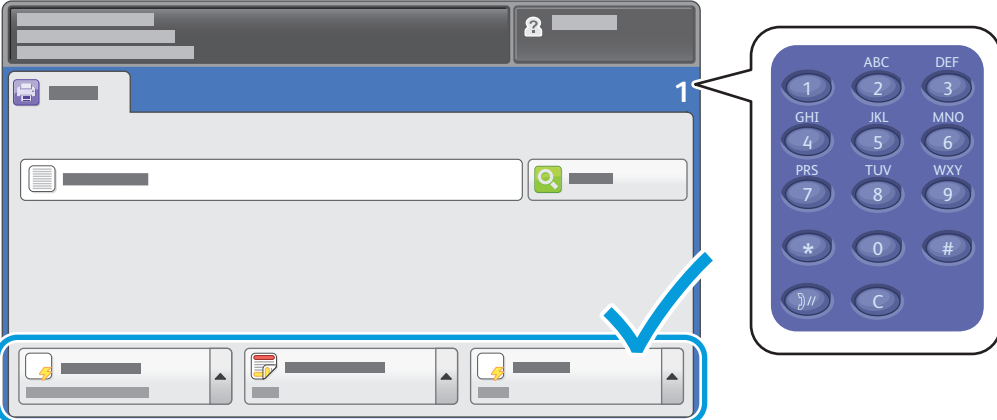

Una volta scelto il file, specificare il numero di stampe e selezionare le impostazioni di stampa desiderate.

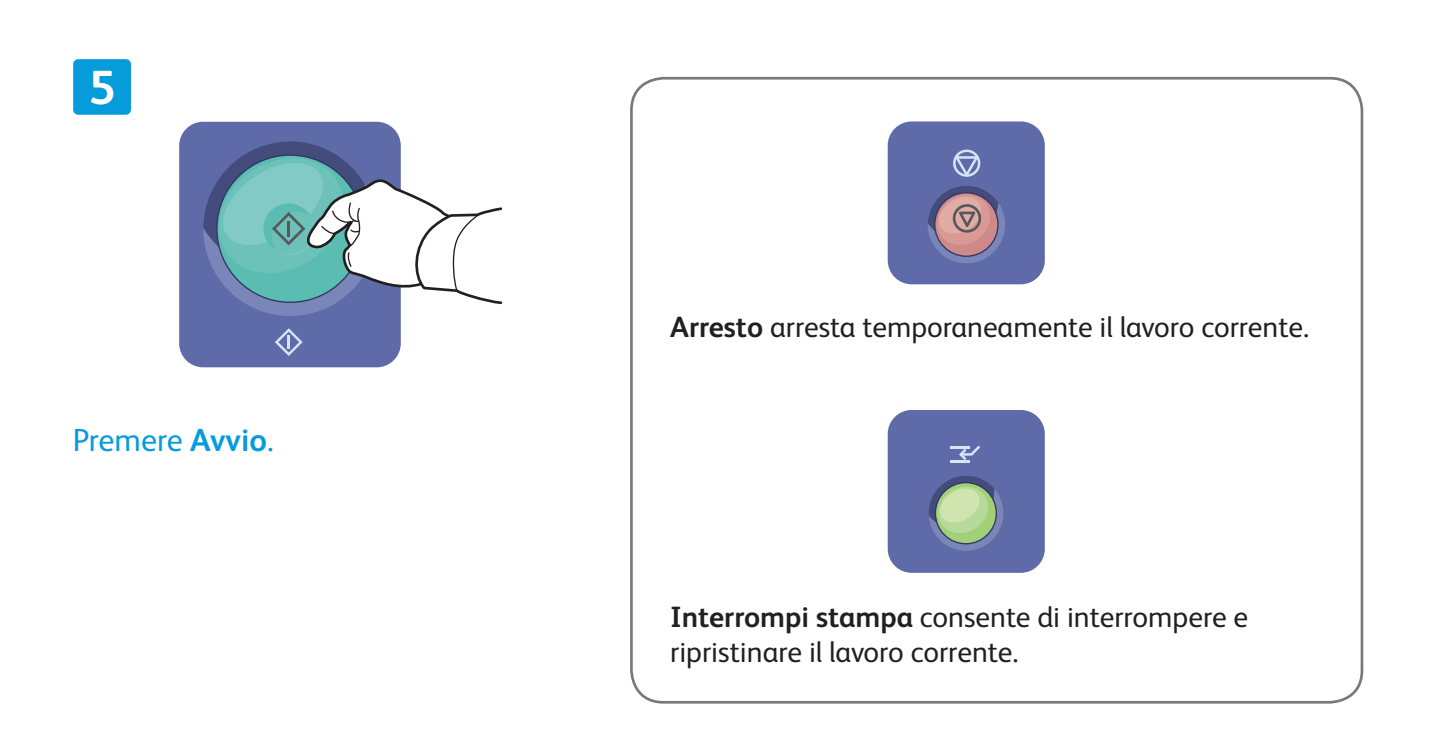

**4**